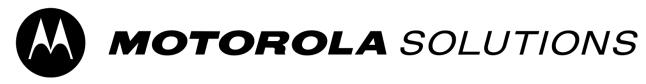

## PASSWORD RESET JOB AID

1. Click on Forgot Password link

| MOTOROLA SOLUT | Contact Us   Lan                                                                       | guage English Y |
|----------------|----------------------------------------------------------------------------------------|-----------------|
|                | LOG IN                                                                                 |                 |
|                | Welcome to Motorola Solutions!<br>Please log in using your credentials.<br>User ID<br> |                 |
|                | Password                                                                               |                 |
|                | Forgot Password?<br>LOG IN<br>Don't have an account yet? Register                      |                 |
|                |                                                                                        |                 |

2. Enter in your User ID and then click Next

| Forgot User ID ? |
|------------------|
| NEXT             |
|                  |
|                  |
|                  |

## 3. Select option for reset

- You can enter in your security questions
- You can have a code sent to your mobile device
- IF you don't have security questions or know the answers, and do not have a mobile number, you can request re-set link to your e-mail address (recommended)

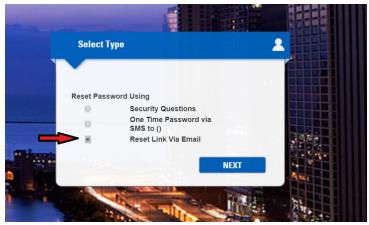

4. An e-mail will be sent to you with password reset link, click on the reset link, and a screen will appear. Enter in your new password

| Please set up your new password.A confirmation will be emailed to you in a few moments.<br>If you have any questions, please Contact Us. |                           |   | Asterisk (*) fields are required |
|----------------------------------------------------------------------------------------------------|---------------------------|---|----------------------------------|
| PASSWORD & S                                                                                                    | ECURITY                   |   |                                  |
| User ID *                                                                                                    | adpdev1563@mailinator.com |   |                                  |
| New Password *                                                                                                    | •••••                     | 0 |                                  |
| Confirm Password *                                                                                                    |                           |   |                                  |

5. Click submit and a confirmation window will appear

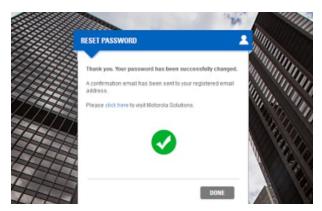